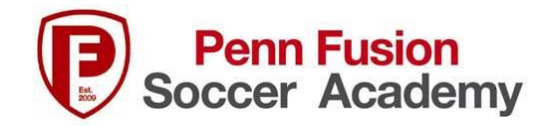

## **How to Print an Event Receipt from GotSport**

- 1. Log into Gotsport:<https://system.gotsport.com/users/login>
- 2. Click on Account

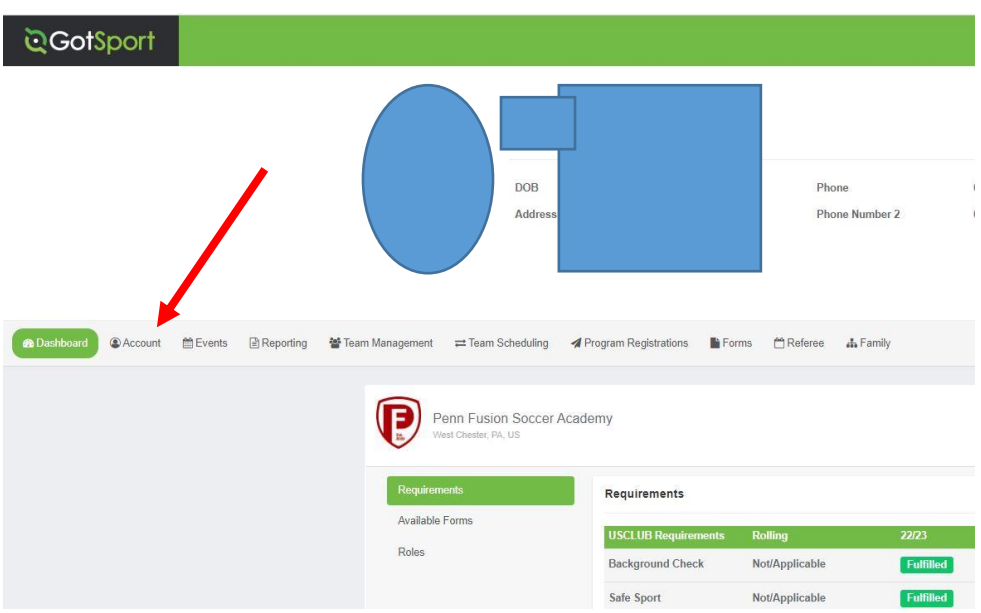

3. Click on Billing in left side bar.

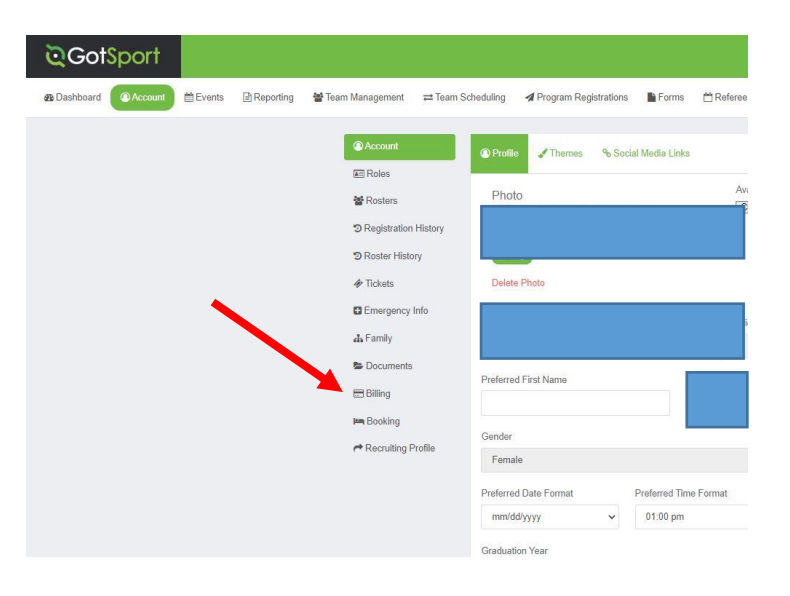

- 4. Click on the Account Title # of the Event Registration you need a receipt for.
- 5. View receipt for that event and print.